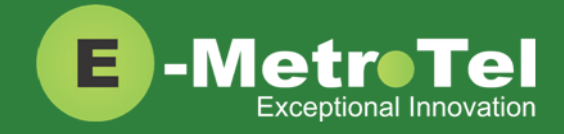

# **XSTIM Infinity Phones User Guide**

Date: 28 October 2022

Version: 1.4

Phone models: E-MetroTel will provide support for the following Infinity IP phones, as long as the phones are on the latest firmware versions and the phones have been configured as per the programming instructions:

- 5004
- 5006
- 5008
- 5010
- 5010W

Documentation Link: https://www.emetrotel.com/tsd/

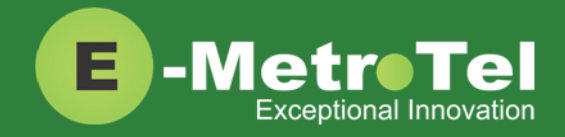

## **TABLE OF CONTENTS**

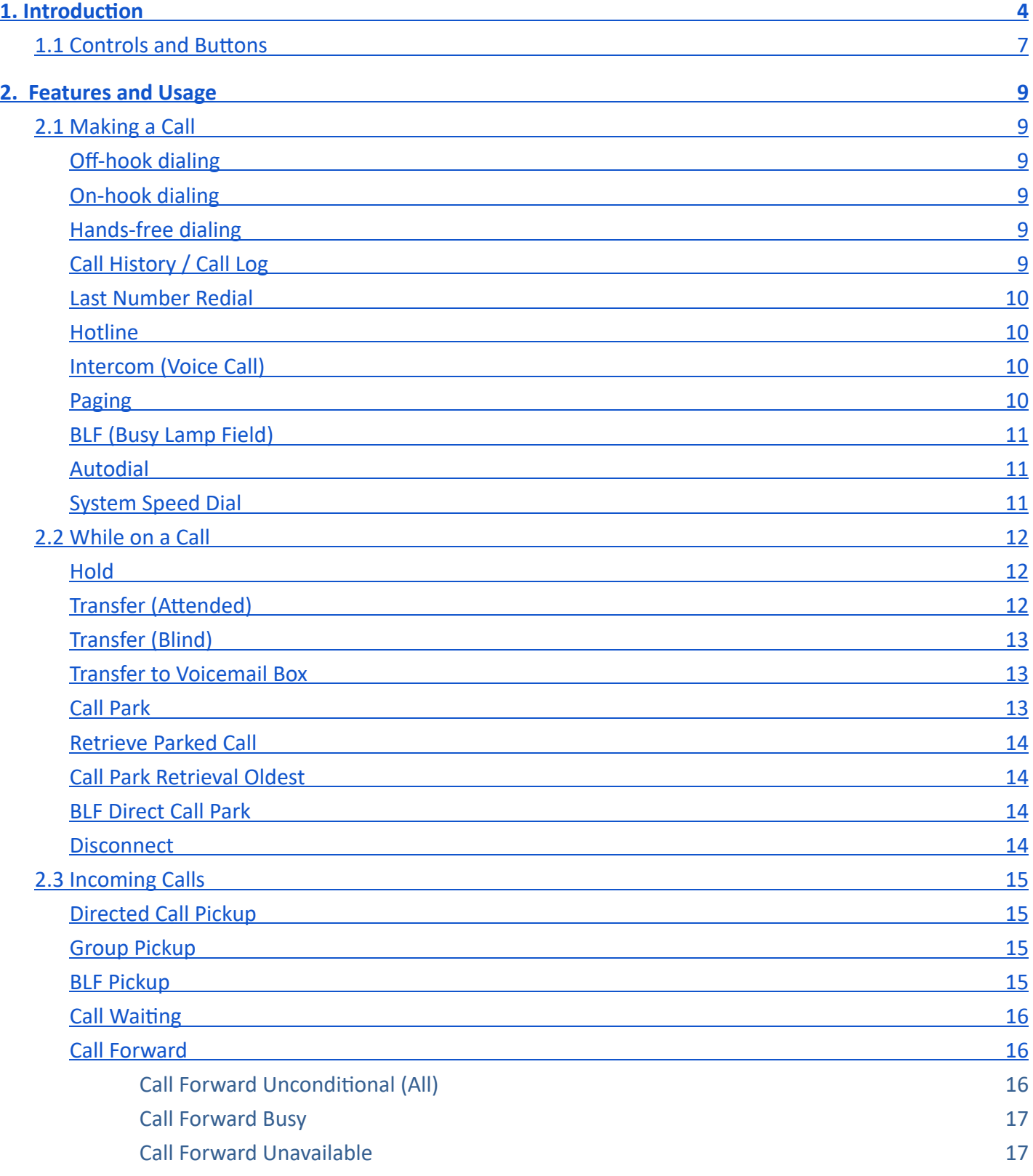

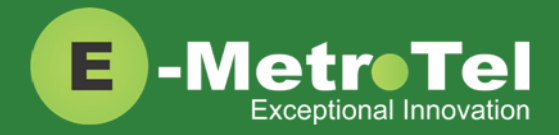

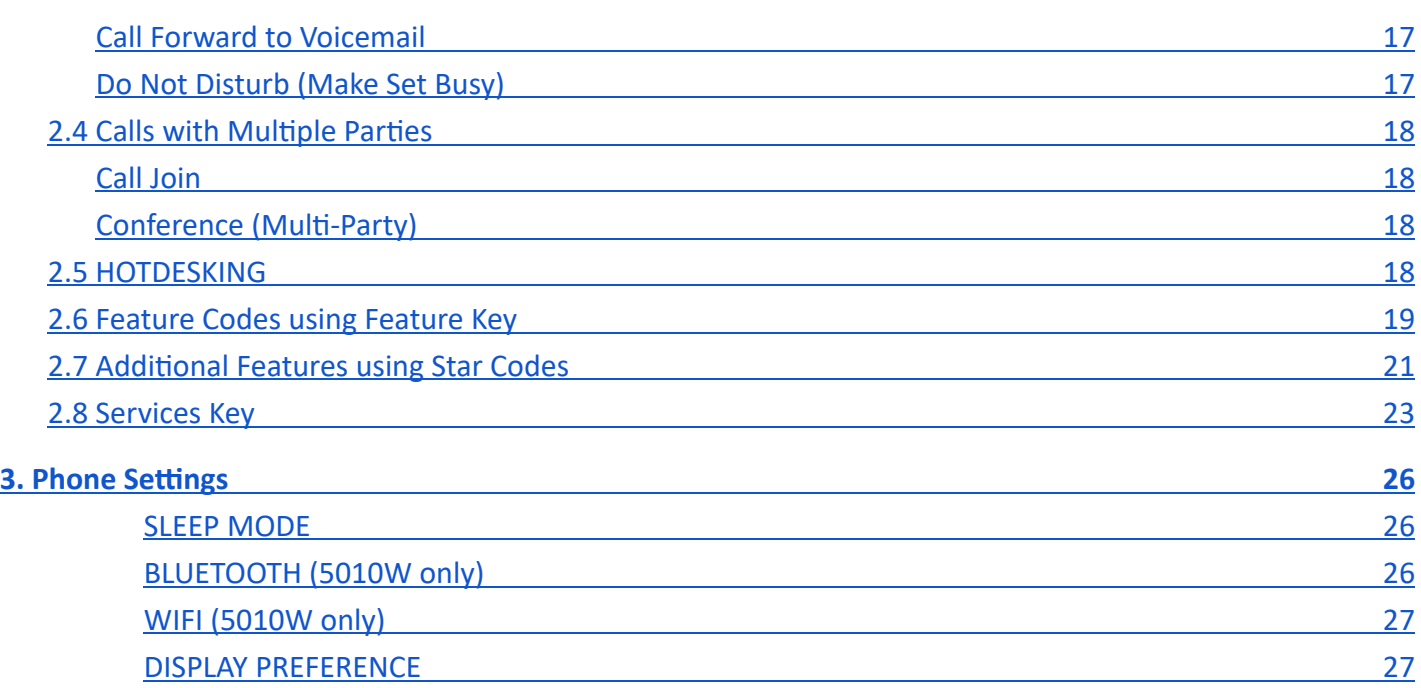

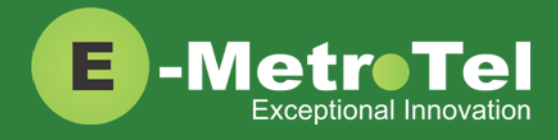

# <span id="page-3-0"></span>**1. INTRODUCTION**

This User Guide describes the usage of your Infinity phone with the UCX Server.

Depending on the model of phone you have, different keys may be offered for different phones. Nevertheless, there are some basic controls and buttons that are typically available on all phones.

## **Infinity 5010W**

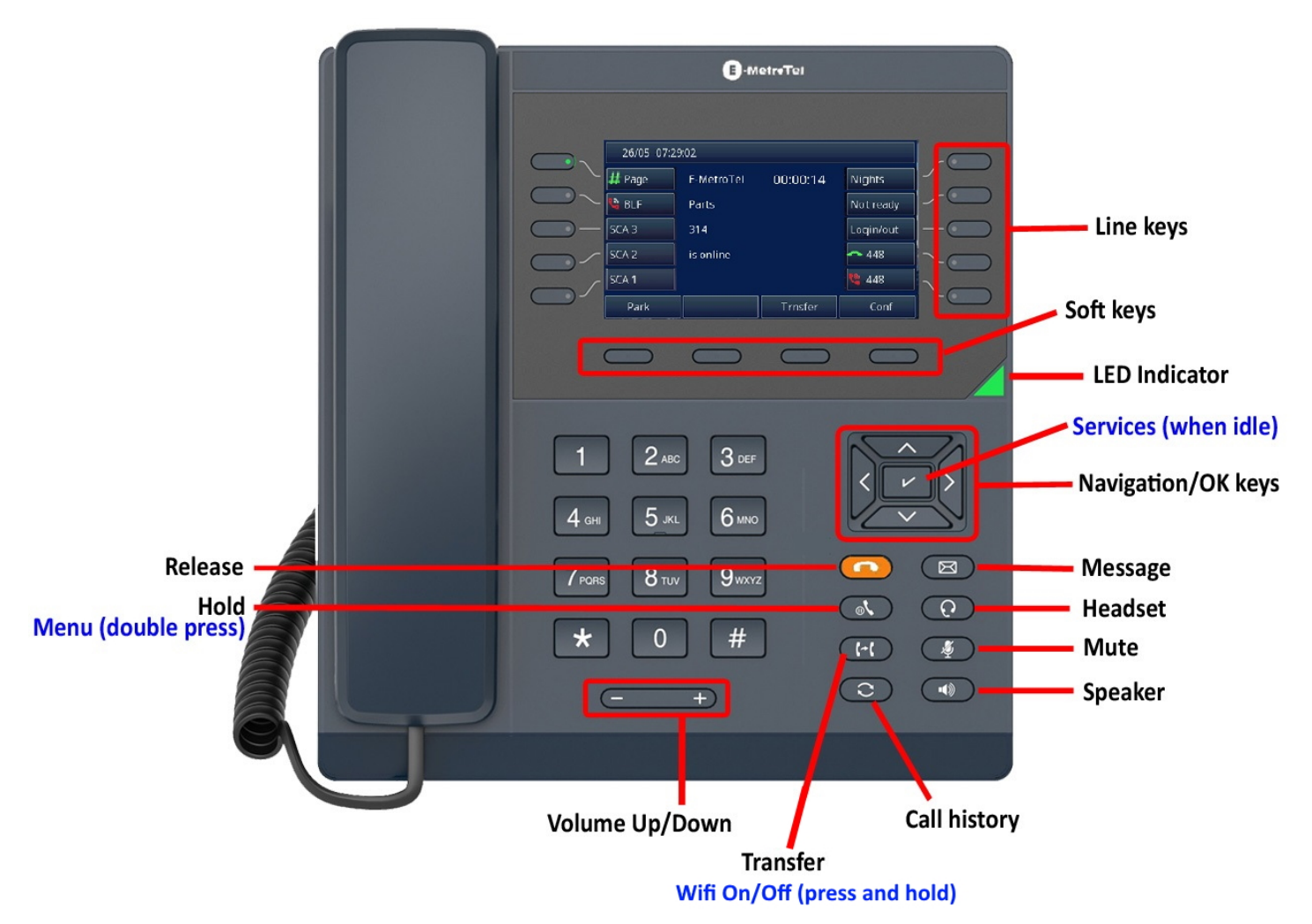

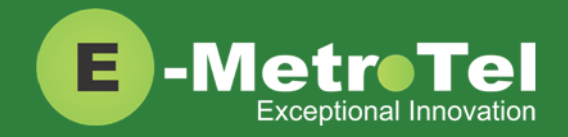

## **Infinity 5010**

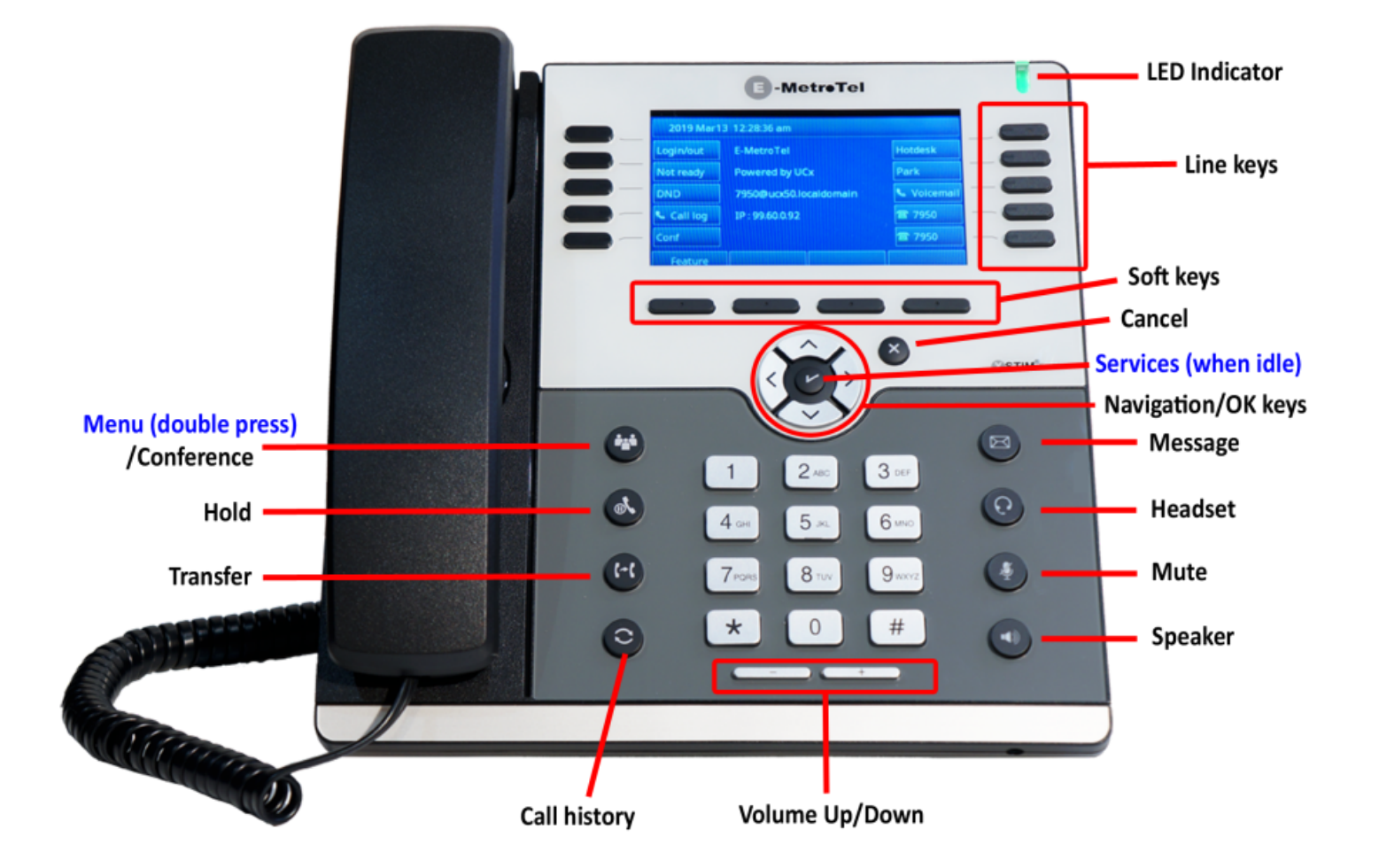

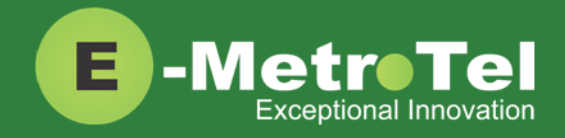

## **Infinity 5008**

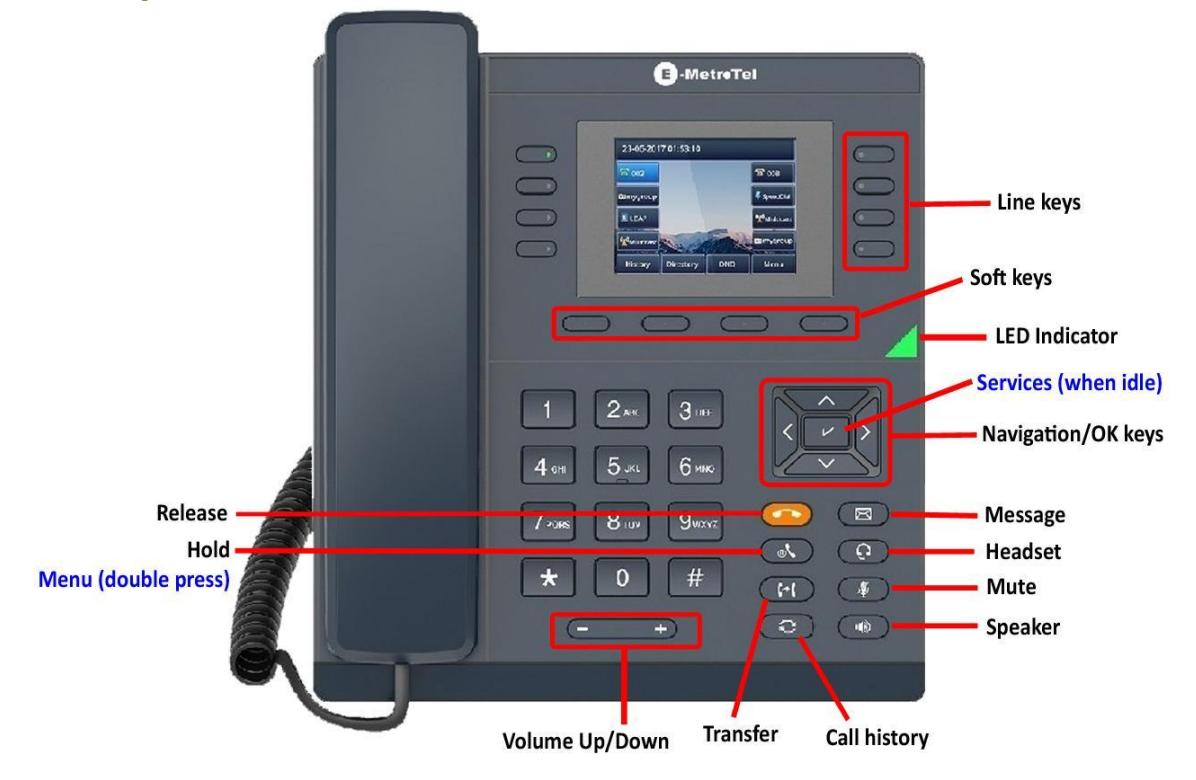

**Infinity 5004**

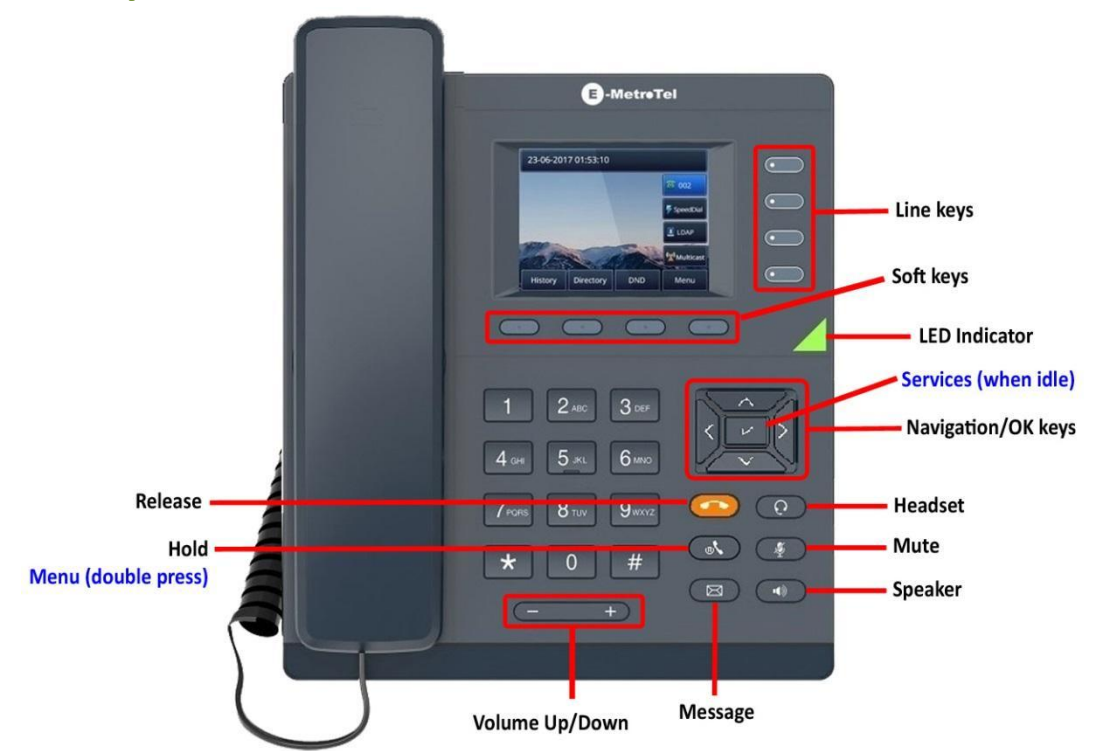

[www.emetrotel.com](http://www.emetrotel.com/)

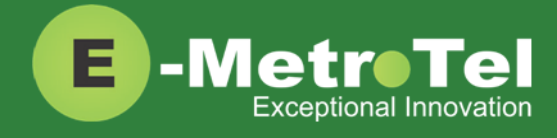

## <span id="page-6-0"></span>**1.1 Controls and Buttons**

Standard telephone controls and buttons are listed in the table below.

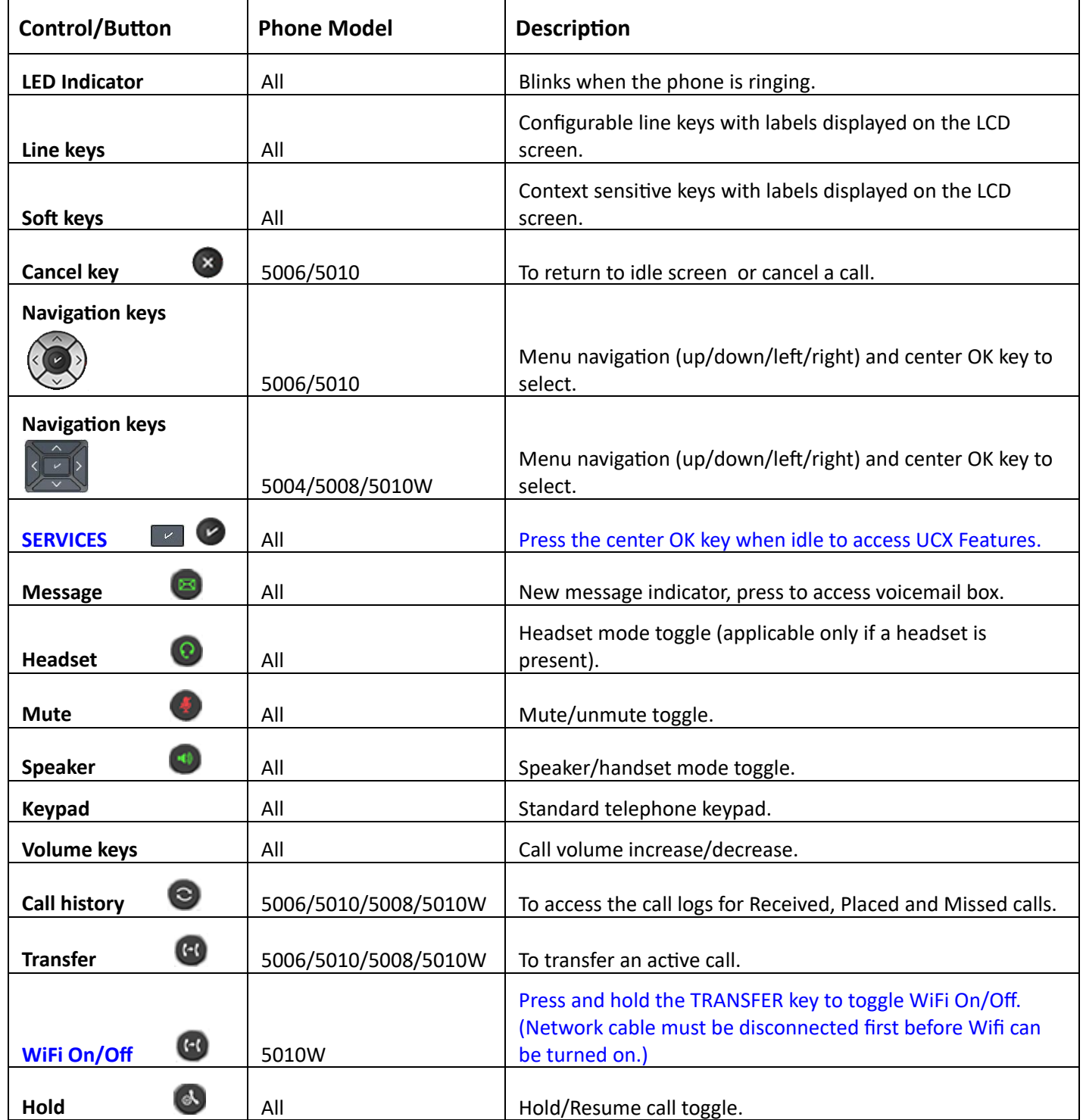

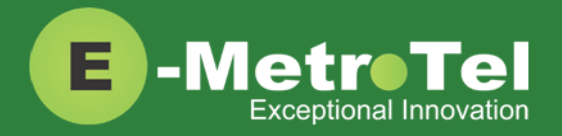

<span id="page-7-0"></span>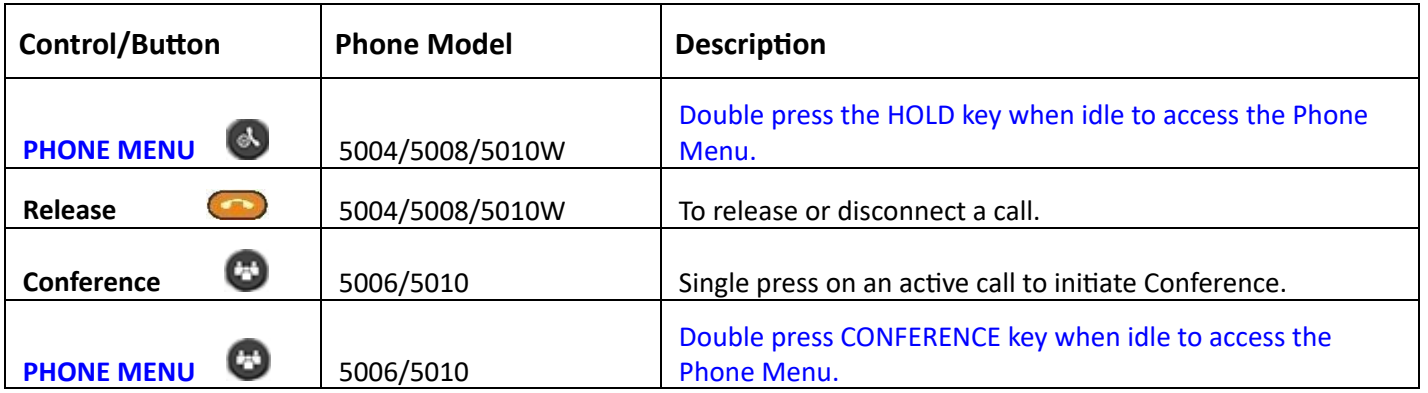

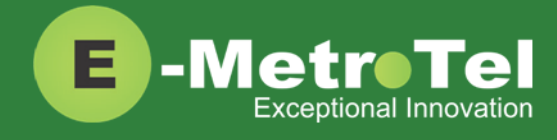

# <span id="page-8-0"></span>**2. FEATURES AND USAGE**

## <span id="page-8-1"></span>**2.1 Making a Call**

### <span id="page-8-2"></span>**Off-hook dialing**

- Lift handset.
- Dial the number.

## <span id="page-8-3"></span>**On-hook dialing**

- Press the **Line** key.
- Dial the number.

### <span id="page-8-4"></span>**Hands-free dialing**

- **•** Press the **Speaker o** or **Headset o** button.
- Dial the number.

## <span id="page-8-5"></span>**Call History / Call Log**

- **•** Press the **Call History button.**
- Use the Up/Down Navigation buttons to view call log entries.
- **Press the Recvd/Placed/Missed** soft key to toggle through the different types of call history.
- **•** Press the **Call** soft key to call the phone number from the selected call log entry.

#### **Use feature code**

- **•** Press the Feature soft key followed by feature code 812.
- Use the Up/Down Navigation buttons to view call log entries.
- **Press the Recvd/Placed/Missed** soft key to toggle through the different types of call history.
- Press the **Call** soft key to call the phone number from the selected call log entry.

The phone model 5004 does not have the Call History button, a Call Log feature line key can be programmed for easy access to the feature. Contact the Administrator.

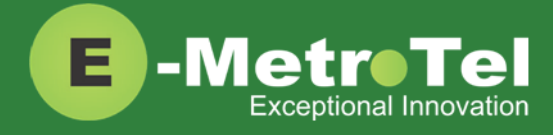

### <span id="page-9-0"></span>**Last Number Redial**

- **•** Press the **Redial** soft key.
- A call will be made to the last dialed number from the phone.

#### <span id="page-9-1"></span>**Hotline**

The hotline feature allows the user to make a call simply by lifting the handset or pressing the Line/Speaker/Headset key and the configured hotline number will be dialed automatically.

<span id="page-9-2"></span>This feature is configured by the administrator on the UCX Server.

### **Intercom (Voice Call)**

#### **Use star code**

- Dial **\*80** + EXTENSION. (For example, to intercom extension 200, dial <sup>\*</sup>80200.)
- Speak into the handset and your voice will be heard on the dialed EXTENSION's speaker.

#### **Use programmed feature line key**

- Press the programmed **VoiceCall** line key.
- Enter the EXTENSION number.
- Speak into the handset and your voice will be heard on the dialed EXTENSION's speaker.

#### **Use feature code**

- **•** Press the Feature soft key followed by feature code 66.
- Enter the EXTENSION number.
- Speak into the handset and your voice will be heard on the dialed EXTENSION's speaker.

#### <span id="page-9-3"></span>**Paging**

#### **Use page group number**

- Dial the PAGE GROUP extension number.
- Speak into the handset and your voice will be heard on the speakers of the extensions that belong to the page group.

#### **Use programmed feature line key**

- Press the programmed **Paging** line key.
- Speak into the handset and your voice will be heard on the speakers of the extensions that belong to the page group programmed on the line key.

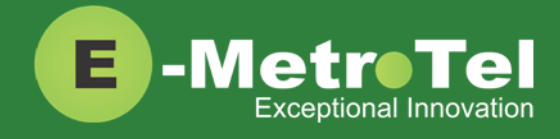

#### **Use feature code**

- **•** Press the **Feature** soft key followed by feature code 60.
- Speak into the handset and your voice will be heard on the speakers of the extensions that belong to the Default page group.

#### OR

- **•** Press the **Feature** soft key followed by feature code **61x**, where **x** is the zone number from 1 to 6.
- Speak into the handset and your voice will be heard on the speakers of the extensions that belong to page zone X.

## <span id="page-10-0"></span>**BLF (Busy Lamp Field)**

A BLF key can act as a autodial key to directly call the monitored extension.

● Press the **BLF** line key and the monitored extension is dialed immediately.

#### <span id="page-10-1"></span>**Autodial**

<span id="page-10-2"></span>Press the configured **Autodial** line key and the target number is dialed immediately.

## **System Speed Dial**

The system administrator can program system wide speed dial locations (a.k.a. speed dial codes). These system speed dial codes will be available to all users.

#### **Use Star Code**

● Dial **\*0** + SPEED DIAL CODE. (For example, if the speed dial code is 100, dial \*0100.)

#### **Use Feature Code**

- **•** Press the **Feature** soft key followed by feature code **0**.
- Enter the SPEED DIAL CODE.

#### **User Speed Dial Override**

If a user attempts to program a speed dial location that is already in use by the system, the user will be notified that the speed dial location is already in use.

The user can choose to override the system's number with the user's own number for this location.

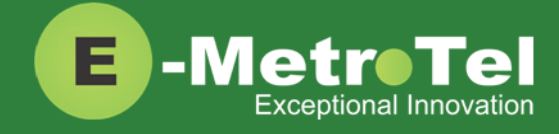

All other users will not be affected; they will continue to have access to the speed dial code and number programmed by the system administrator.

If the user wants to revert back to the system speed dial number, simply delete the user's speed dial entry.

#### **Programming User Speed Dial**

- 1. Dial **\*75** to enter the user speed dial menu.
- 2. Enter the speed dial location and press the **#** sign.
- 3. Follow the audio prompts.

The same steps are used to add or change a speed dial entry. For an existing entry, the following audio prompts are presented:

- 1 To Listen to the number
- 2 To Change the entry location
- 3 To Change the number
- \* To Cancel and delete the entry

## <span id="page-11-0"></span>**2.2 While on a Call**

#### <span id="page-11-1"></span>**Hold**

- Press the **Hold b**utton to place a call on hold.
- **•** Press the **Hold** button again or the **Resume** soft key to resume the held call.
- If you have more than one line on hold, then press the **Line** key to resume the call held on that line.

#### <span id="page-11-2"></span>**Transfer (Attended)**

- **•** Press the **Transfer (3)** button or **Trnsfer** soft key and the original caller is placed on hold.
- **•** Enter the other number you want to call and press the **Call** soft key or the **#** sign.
- When the other party answers, you can consult with the other party first.
- To connect the other party with the original caller, press the **Transfer** button or **Trnsfer** soft key.
- To abort the transfer, press the **Cancel** soft key to return to the original caller.

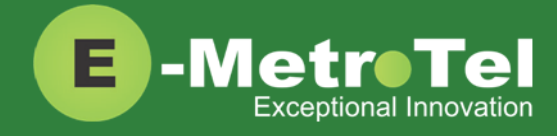

## <span id="page-12-0"></span>**Transfer (Blind)**

- **•** Press the **Transfer C** button or **Trnsfer** soft key and the original caller is placed on hold.
- **•** Enter the other number you want to call and press the Transfer button or Trnsfer soft key.
- The call is immediately transferred.

## <span id="page-12-1"></span>**Transfer to Voicemail Box**

#### **Use transfer button**

- **•** Press the Transfer button or Trnsfer soft key and the original caller is placed on hold.
- Enter **#\*** followed by the mailbox you want to transfer the call to. (For example, to transfer to the mailbox of extension 200, enter #\* 200.)
- **•** Press the **Transfer** button or **Trnsfer** soft key.
- The call is immediately transferred.

#### **Use programmed feature line key**

- Press the programmed **TransToVM** line key.
- Enter the mailbox number.
- The call is immediately transferred.

#### **Use feature code**

- **•** Press the Feature soft key followed by feature code 986.
- Enter the mailbox number.
- The call is immediately transferred.

## <span id="page-12-2"></span>**Call Park**

The call park feature allows users to put a call on hold (parked) against a group of available extensions (parking lots), the call can then be retrieved from another telephone.

#### **Use park key**

- **•** Press the **Park** soft key.
- The PARKING LOT number is announced.
- The call is now parked.

#### **Use feature code**

- Press the **Feature** key followed by feature code **74**.
- The PARKING LOT number is announced.
- The call is now parked.

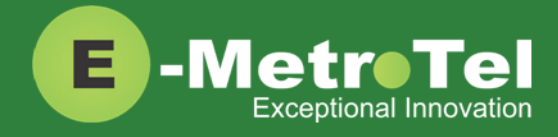

## <span id="page-13-0"></span>**Retrieve Parked Call**

● Dial the PARKING LOT number from any internal phone.

If nobody retrieves a parked call within the timeout period, the call is automatically sent back to the extension that parked the call. The duration of the timeout is configurable by the Administrator.

The default parking lot numbers and the number of available parking lots can be changed by the Administrator.

### <span id="page-13-1"></span>**Call Park Retrieval Oldest**

- **•** An alternative method to retrieve a parked call is to dial \*86.
- The oldest parked call is retrieved regardless of who parked the call.

### <span id="page-13-2"></span>**BLF Direct Call Park**

You can configure a BLF line key to directly transfer calls to a specific parking lot number instead of a group of numbers. The same BLF key can be used to monitor the parking lot number and to retrieve calls parked at that number.

To program a BLF key for a specific parking lot number, enter the parking lot number in the Digits field. Contact the Administrator.

#### **To park a call:**

- While on a call, press the programmed **BLF** line key to park the call.
- The BLF key shows a HOLD icon indicating a call is now parked at this number.

#### **To retrieve the parked call:**

● Press the **BLF** line key again.

#### <span id="page-13-3"></span>**Disconnect**

- If using the handset, replace the handset into the cradle.
- **•** If in Speaker/Headset mode, press the Cancel **8** button or Release **C** button.

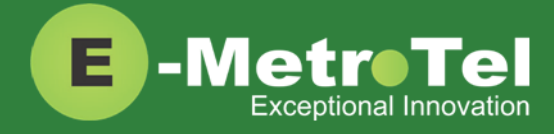

## <span id="page-14-0"></span>**2.3 Incoming Calls**

## <span id="page-14-1"></span>**Directed Call Pickup**

Directed Call Pickup allows you to pick up a call at a specific extension.

#### **Use star code**

● Dial **\*\*** followed by the EXTENSION number that is ringing.

#### **Use programmed feature line key**

- Press the programmed **DNPickup** line key.
- Enter the EXTENSION number that is ringing followed by the **#** sign or the **Enter** soft key.

#### **Use feature code**

- Press the **Feature** key followed by feature code **76**.
- Enter the EXTENSION number that is ringing followed by the *#* sign or the **Enter** soft key.

#### <span id="page-14-2"></span>**Group Pickup**

Group Call Pickup allows you to pick up a call that belongs to a group.

#### **Use star code**

- Dial \*8 followed by the EXTENSION number that is ringing.
- Call ringing at another extension in your pickup group is picked up.

#### **Use programmed feature line key**

- Press the programmed **Pickup** line key.
- Call ringing at another extension in your pickup group is picked up.

#### **Use feature code**

- Press the **Feature** key followed by feature code **75**.
- Call ringing at another extension in your pickup group is picked up.

#### Call group and Pickup group(s) are configured by the Administrator on a per extension basis.

## <span id="page-14-3"></span>**BLF Pickup**

To pick up a call alerting on a BLF key:

● Press the corresponding **BLF** line key when the monitored extension is ringing.

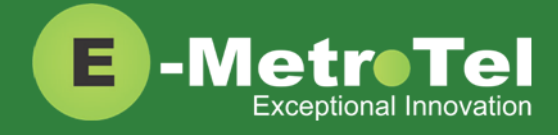

## <span id="page-15-0"></span>**Call Waiting**

To use call waiting, your phone must be configured to have 2 or more line keys. When you have 2 or more line keys and call waiting is enabled, you will receive additional incoming calls until there is no free line key.

When call waiting is disabled, you will not receive incoming calls if you have a call on at least one of the line keys - additional free line keys can be used only to make outgoing calls.

To answer a call waiting on another line:

- Press the **Line** key of the new incoming call.
- The current line will be placed on hold and the call will be connected to the line of the new incoming call.
- Toggle between the calls by pressing the corresponding **Line** keys.

The Audible Call Waiting notification tone is configured by the Administrator. It can be set to: None, Buzz or Ring.

### <span id="page-15-1"></span>**Call Forward**

There are several types of call forward:

- **Call Forward Unconditional will forward all calls.**
- **Call Forward Busy** will forward calls when you are busy on the line.
- **Call Forward Unavailable** will forward calls when you do not answer an incoming call after the specified number of rings.

#### <span id="page-15-2"></span>**Call Forward Unconditional (All)**

#### **Use star code**

- To activate, dial **\*72** and enter the target number followed by the **#** key.
- $\bullet$  To deactivate, dial  $*73$ .

#### **Use forward soft key**

- To activate, press the **Forward** soft key, enter the target number and then press the **Forward** soft key again.
- **•** To deactivate, press the **NoForwd** soft key.

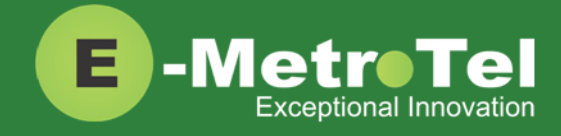

#### **Use feature code**

- Press the **Feature** key followed by feature code **4**, enter the target number and then press the **Forward** soft key.
- **•** To deactivate, press the Feature key followed by feature code #4.

#### <span id="page-16-0"></span>**Call Forward Busy**

- To activate, dial **\*90** and enter the target number followed by the **#** key.
- To deactivate, dial **\*91**.

#### <span id="page-16-1"></span>**Call Forward Unavailable**

- To activate, dial \*52 and enter the target number followed by the # key.
- To deactivate, dial **\*53**.

## <span id="page-16-2"></span>**Call Forward to Voicemail**

#### **Use star code**

- $\bullet$  To activate, dial **\*72** and enter the target number:  $\sharp$  + voicemail box number, then press  $\sharp$ .
- $\bullet$  To deactivate, dial  $*73$ .

#### **Use programmed feature line key**

- **•** To activate, press the programmed **ForwdToVM** line key.
- **•** To deactivate, press the **NoForwd** soft key.

#### **Use feature code**

- **•** To activate, press the Feature key followed by feature code 984.
- **•** To deactivate, press the Feature key followed by feature code #4.

### <span id="page-16-3"></span>**Do Not Disturb (Make Set Busy)**

#### **Use DND/MSB soft key**

- **•** Press the **DND/MSB** soft key to turn ON.
- **•** Press the **DND/MSB** soft key again to turn OFF.

#### **Use feature code**

- Press the **Feature** key followed by feature code **85** to turn ON.
- Press the **Feature** key followed by feature code **#85** to turn OFF.

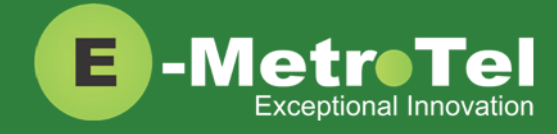

## <span id="page-17-0"></span>**2.4 Calls with Multiple Parties**

## <span id="page-17-1"></span>**Call Join**

The call join feature allows a user to join 2 calls from 2 separate lines into an ad-hoc conference call.

- While in a call or conference on a Line key, press the **Hold** key. The caller(s) on the line is placed on hold.
- Make or receive a new call on a second **Line** key
- **•** Press the **Conf** soft key followed by the **Join** soft key.
- **•** Press the first Line key to join all parties into a conference.
- $\bullet$  You can continue to add parties to the existing ad-hoc conference with the above steps.

## <span id="page-17-2"></span>**Conference (Multi-Party)**

The ad-hoc conference feature described here allows a user to start a multi-party conversation at any time without the need to create a conference bridge.

- While on a call, press the **Conf** soft key.
- Dial the extension or external phone number of the party you want to add to the call.
- **•** To add the new party to the conference, press the **Conf** soft key again.
- To return to the conference without adding the new party, press the **Cancel** soft key.

Once the conference has been initiated, only the initiator of the conference can add additional internal or external callers.

## <span id="page-17-3"></span>**2.5 HOTDESKING**

HOTDESKING allows you to temporarily assign an extension to a phone that normally uses another extension (or does not have any extension assigned).

When using HOTDESKING with different types of phones, the capabilities are determined by the phone in use. For example, if an Infinity 5006 with 6 programmable keys is hotdesked to an extension normally assigned to a Infinity 5010 with 10 programmable keys, only 6 programmable keys would be available during the hotdesked session.

HOTDESKING feature can only be used with XSTIM Infinity phones or Nortel phones.

#### *Use* programmed feature key or soft key

- **•** Press the programmed **Hotdesk** line key or the **Hotdesk** soft key.
- **•** Enter the EXTENSION number and press the **Enter** soft key.
- **•** Enter the Hotdesk Password and press the **Enter** soft key.

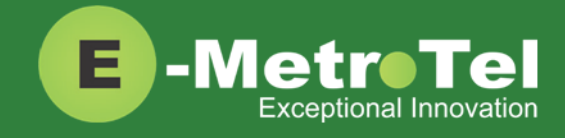

To cancel HOTDESKING:

**•** Press the **Unreg** softkey

#### **Use feature code**

- Press the **Feature** key followed by the feature code **\*999** .
- **•** Enter the EXTENSION number and press the Enter soft key.
- **•** Enter the Hotdesk Password and press the Enter soft key.

To cancel HOTDESKING:

● Press the **Feature** key followed by the feature code **#\*999** .

## <span id="page-18-0"></span>**2.6 Feature Codes using Feature Key**

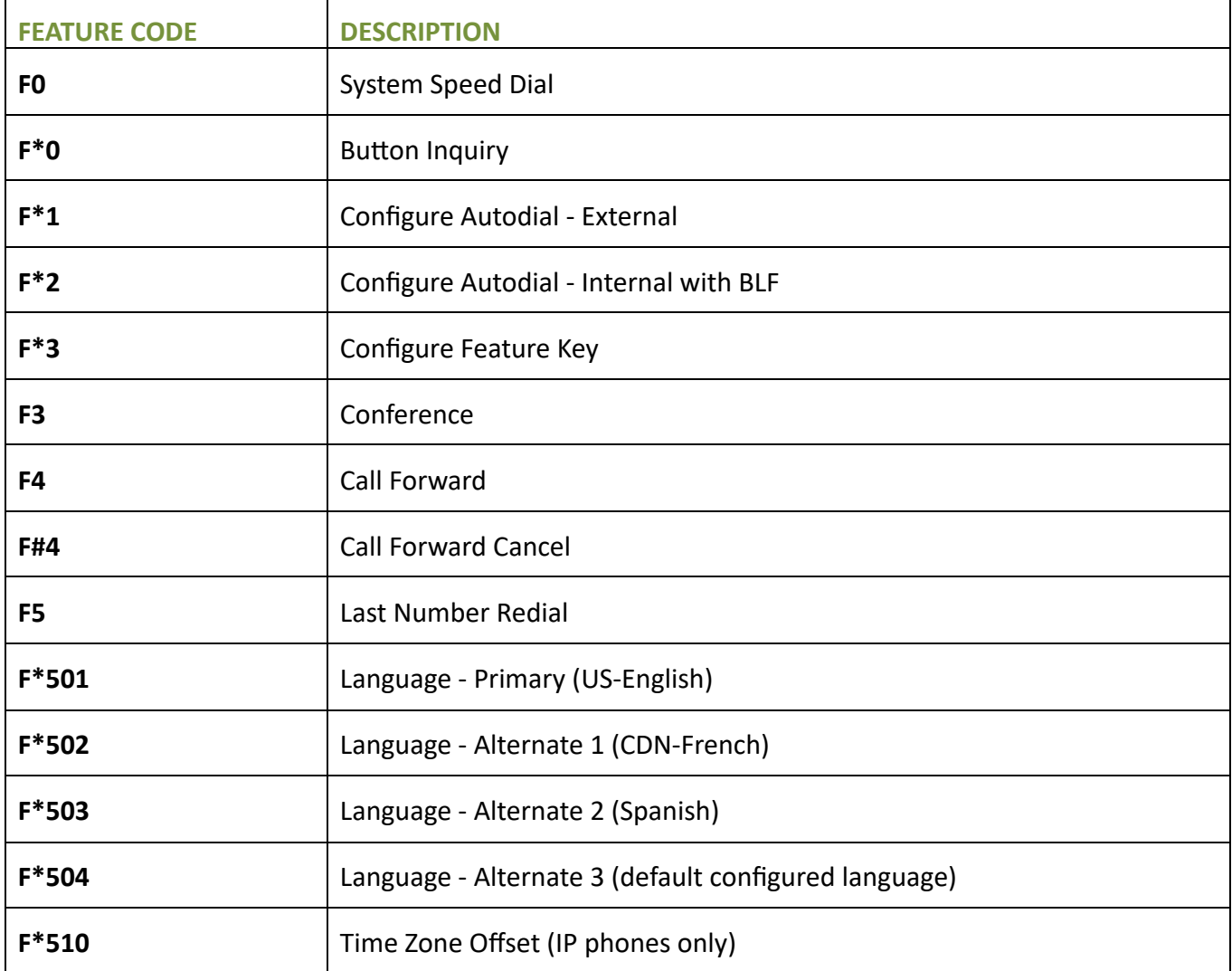

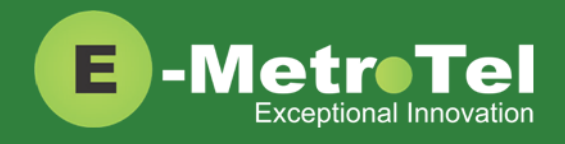

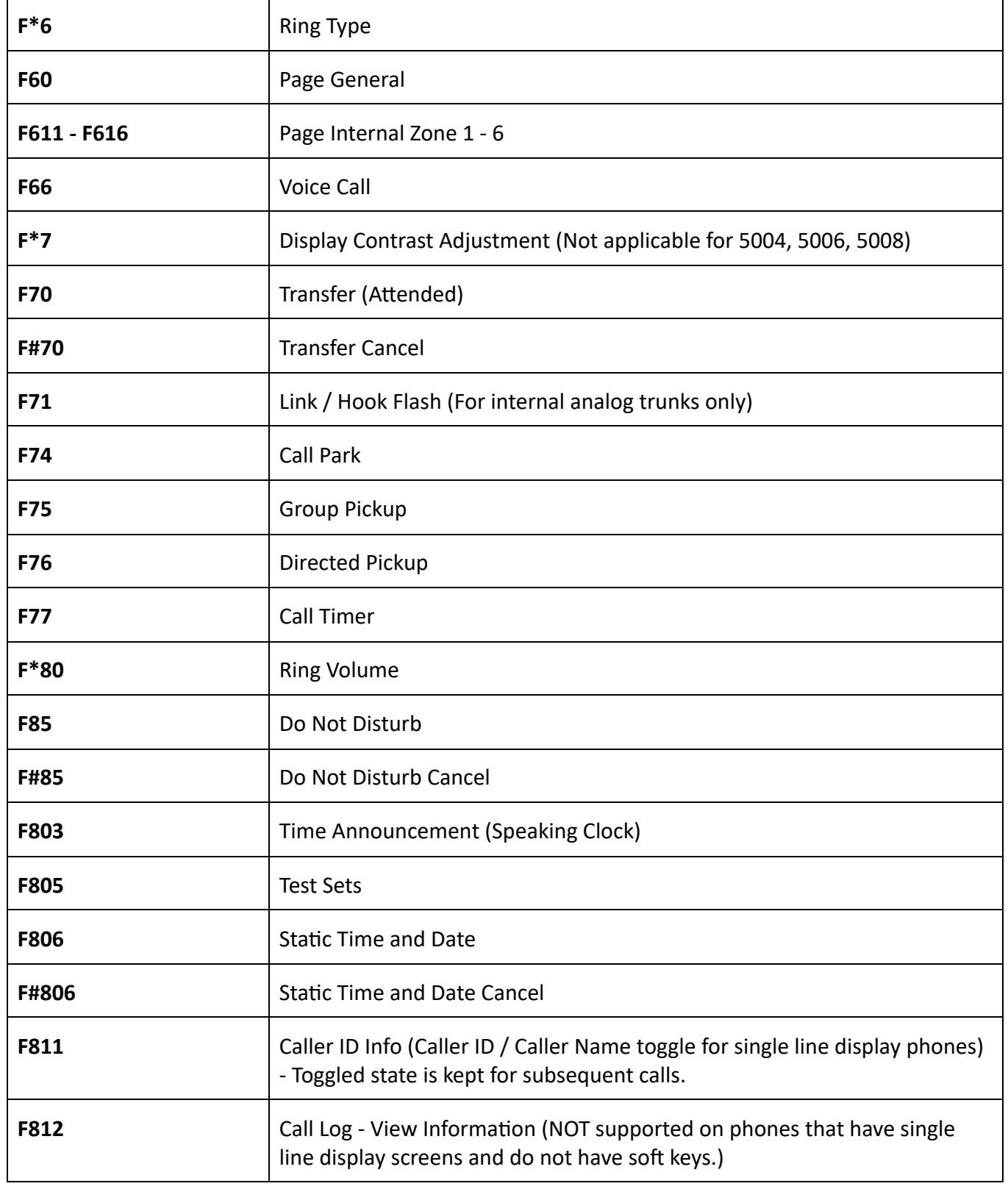

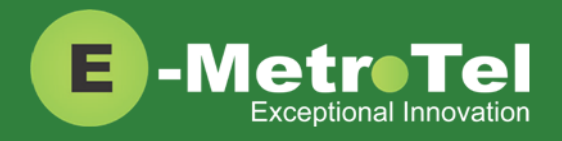

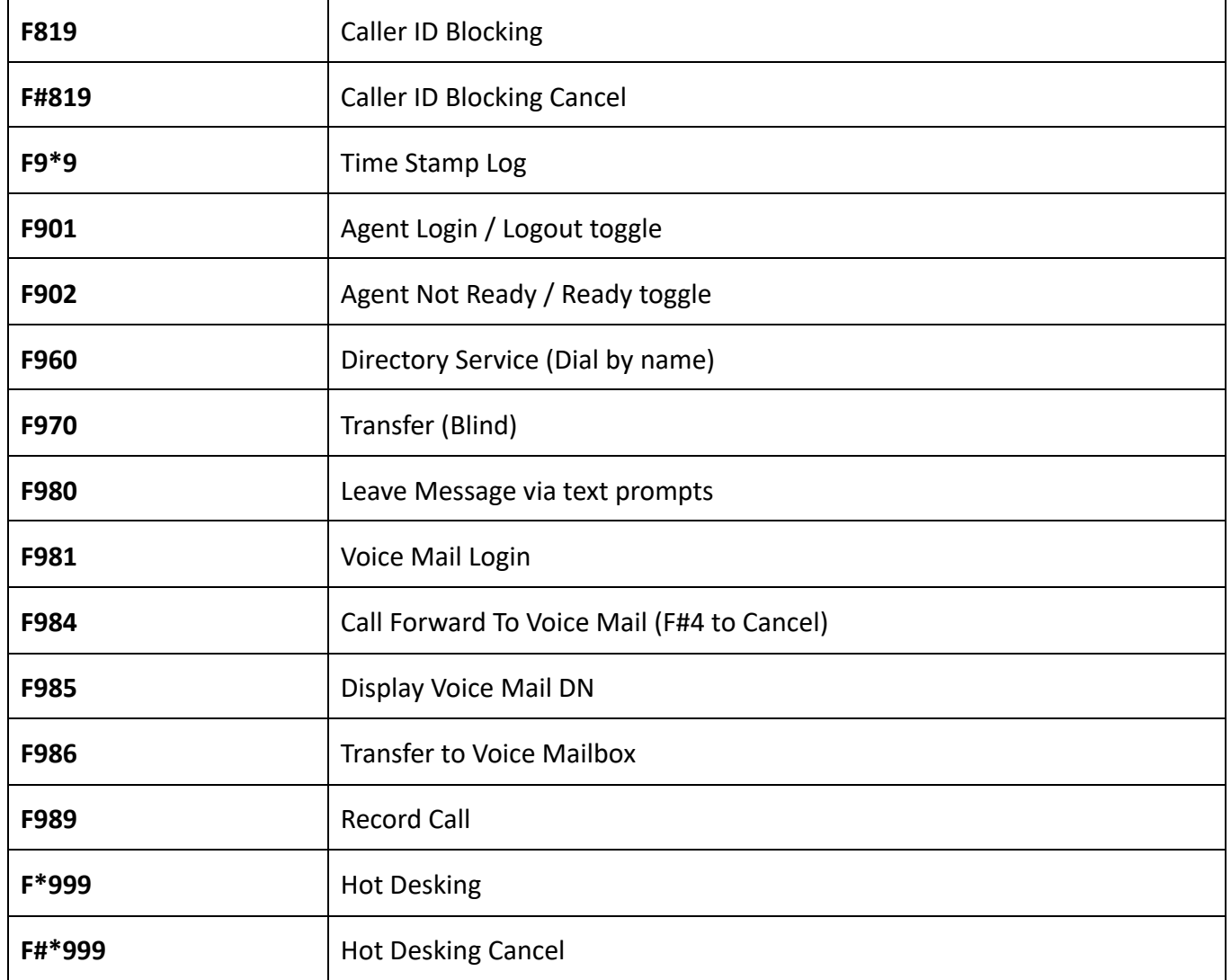

## <span id="page-20-0"></span>**2.7 Additional Features using Star Codes**

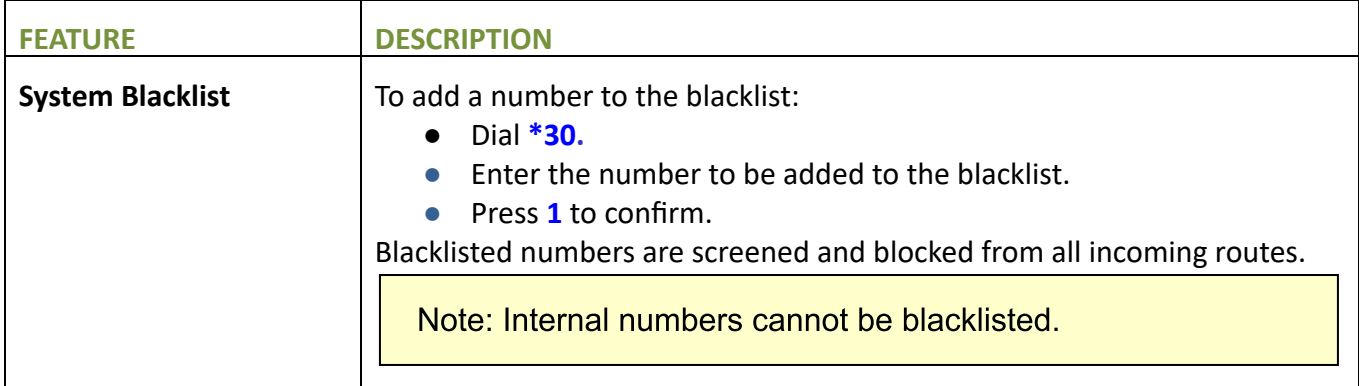

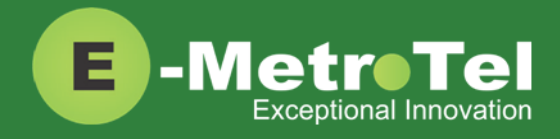

 $\blacksquare$ 

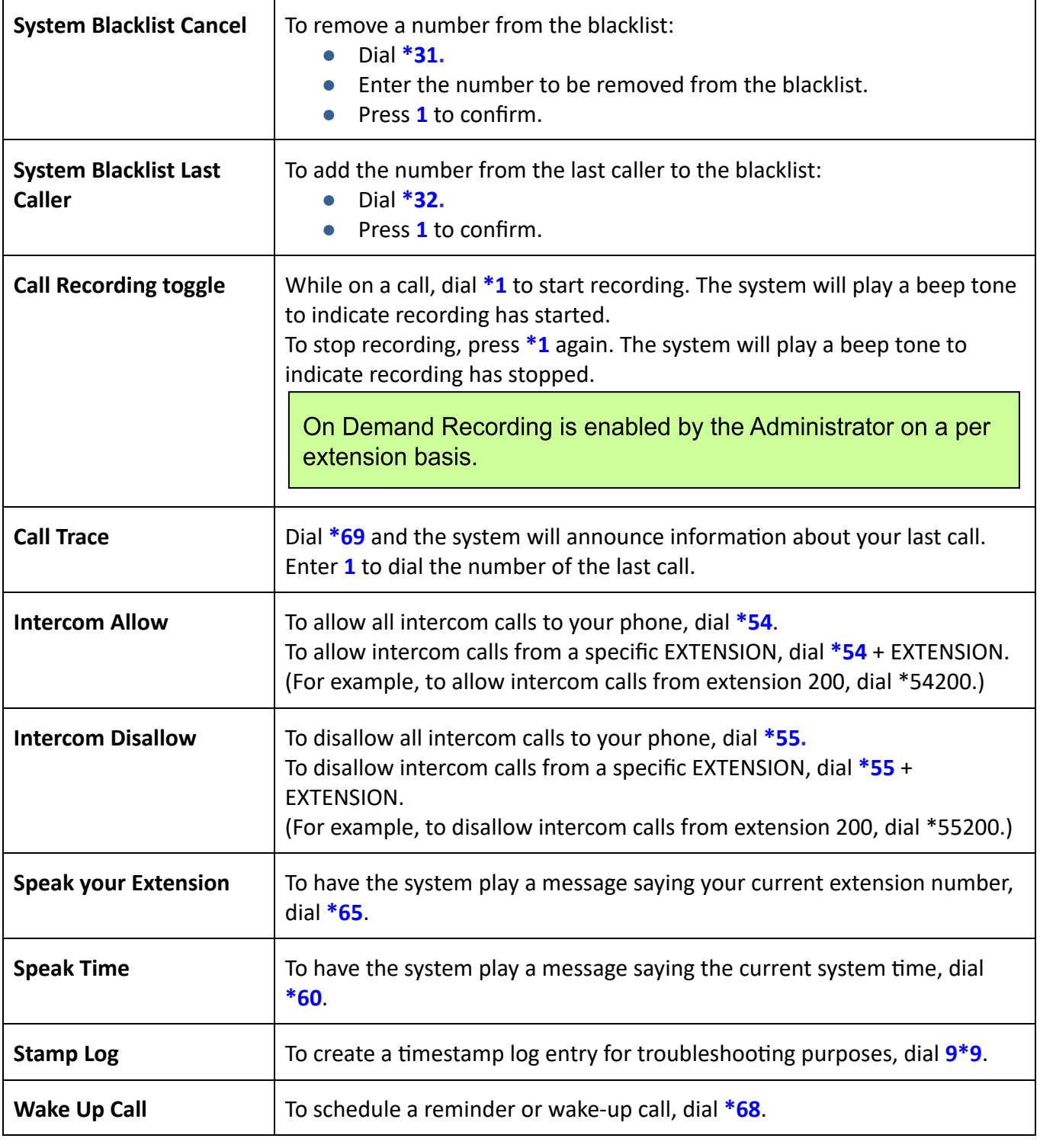

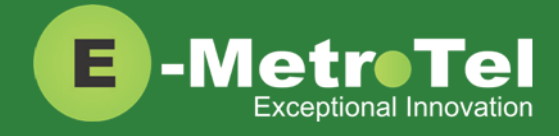

## <span id="page-22-0"></span>**2.8 Services Key**

To access phone features via the **SERVICES** key, press the middle OK navigation button while the phone is idle.

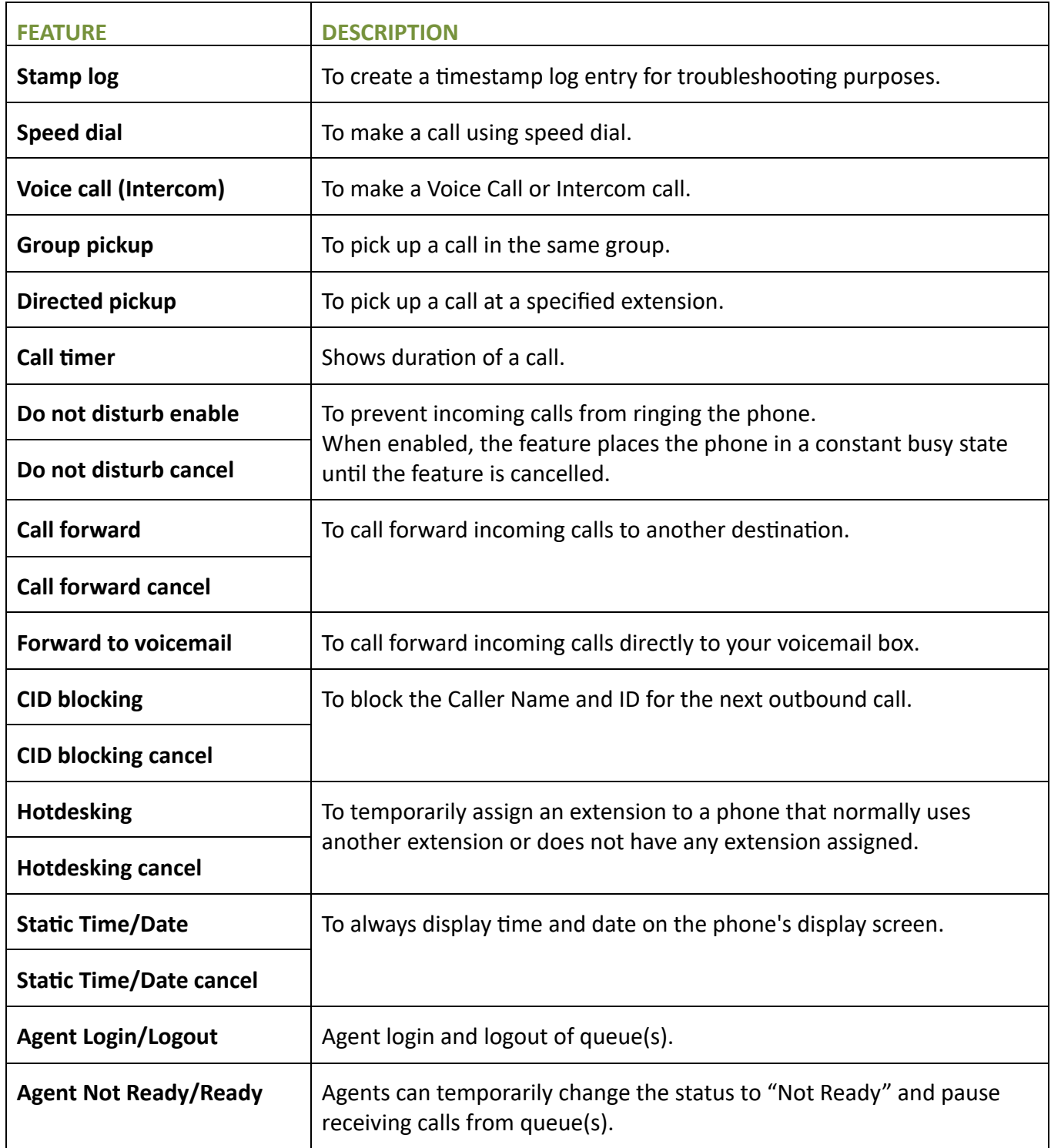

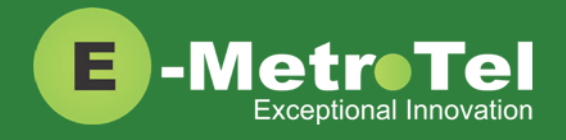

 $\blacksquare$ 

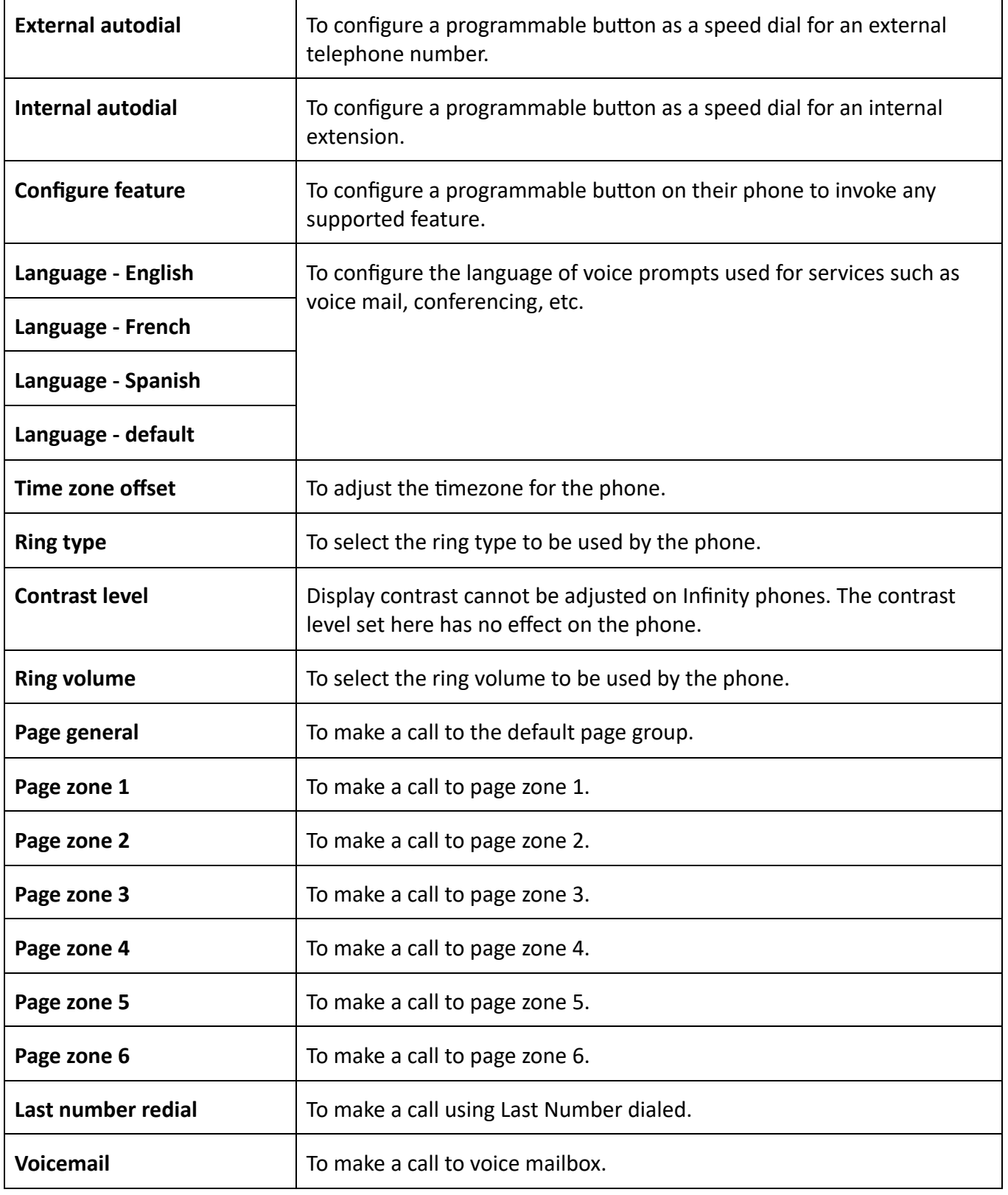

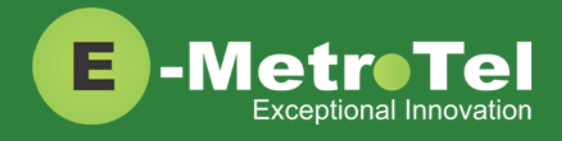

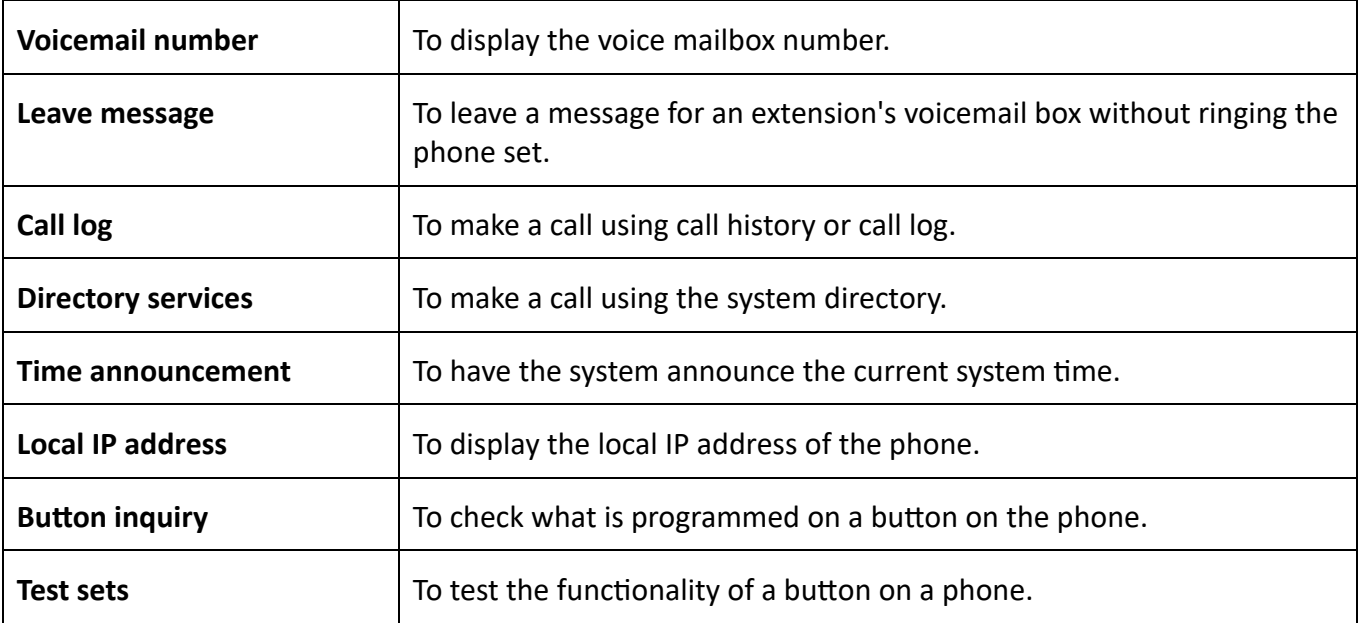

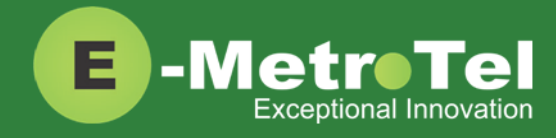

# <span id="page-25-0"></span>**3. PHONE SETTINGS**

#### <span id="page-25-1"></span>**SLEEP MODE**

The Sleep Mode settings can be accessed via the [Phone](#page-7-0) Menu.

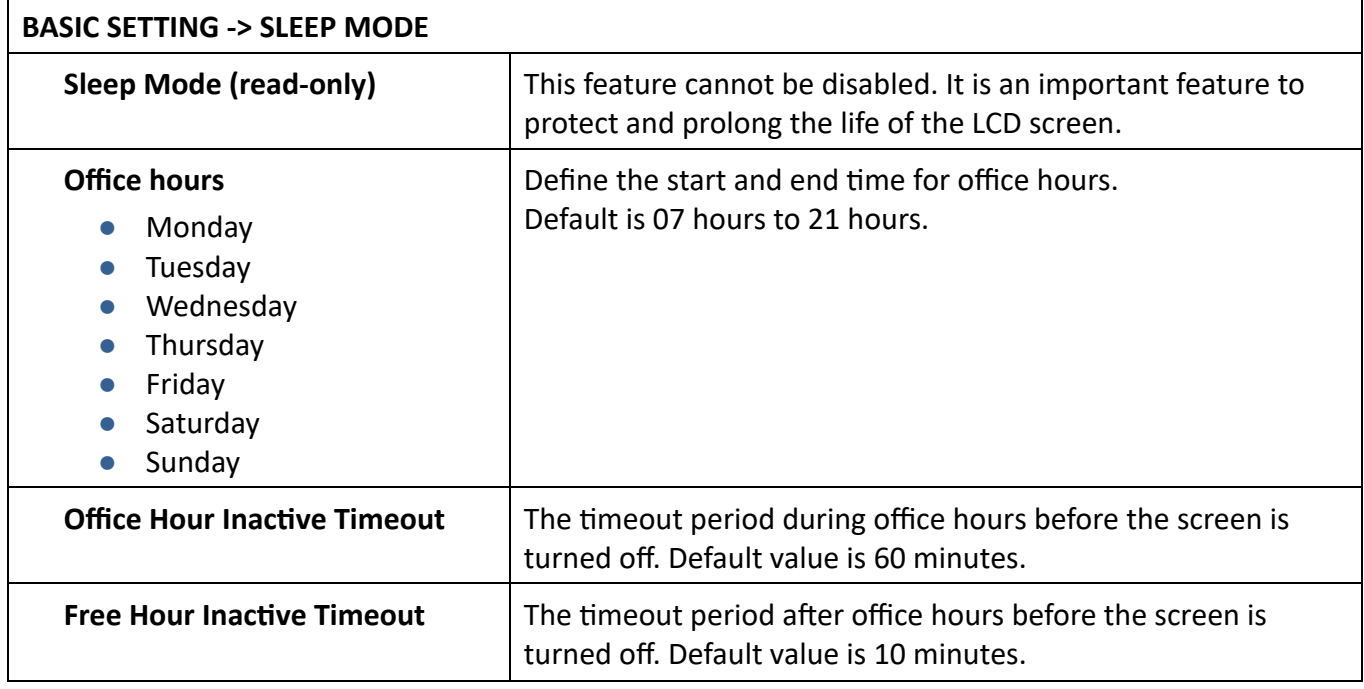

#### <span id="page-25-2"></span>**BLUETOOTH (5010W only)**

Bluetooth can only be activated and paired from the [Phone Menu](#page-7-0).

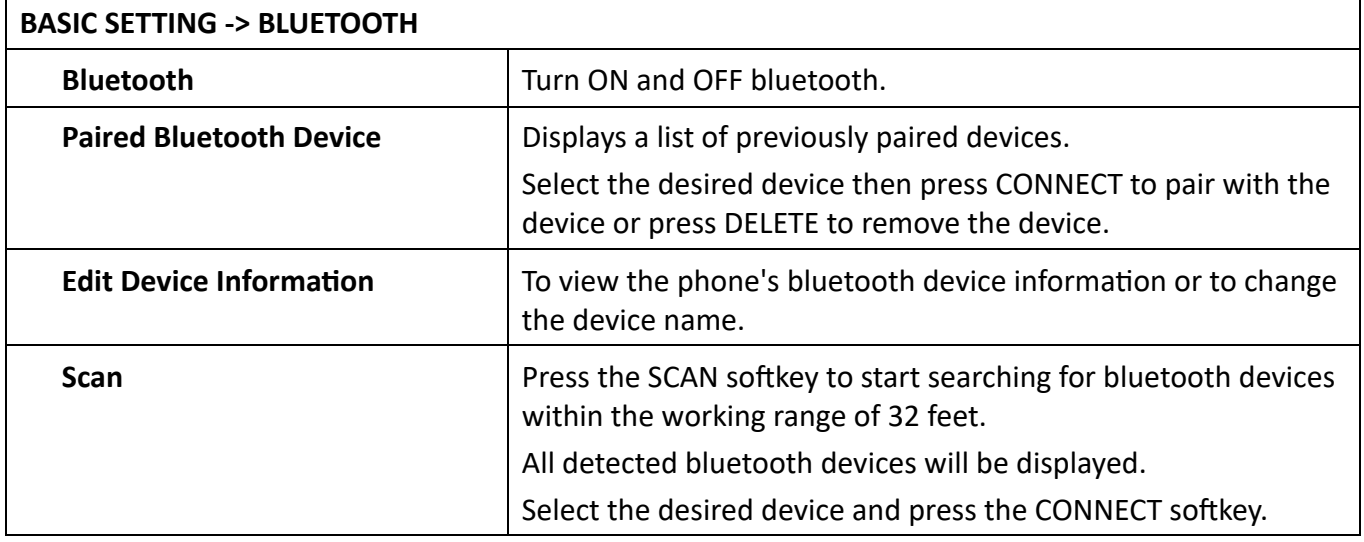

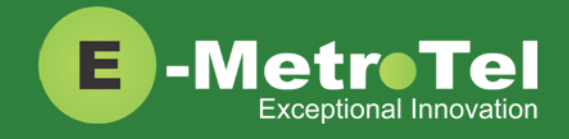

#### <span id="page-26-0"></span>**WIFI (5010W only)**

The 5010W phone supports network connection via 2.4 GHz Wifi. The Wifi option is available only when the network cable is unplugged. Configuration can be done via the **[Phone Menu](#page-7-0)**.

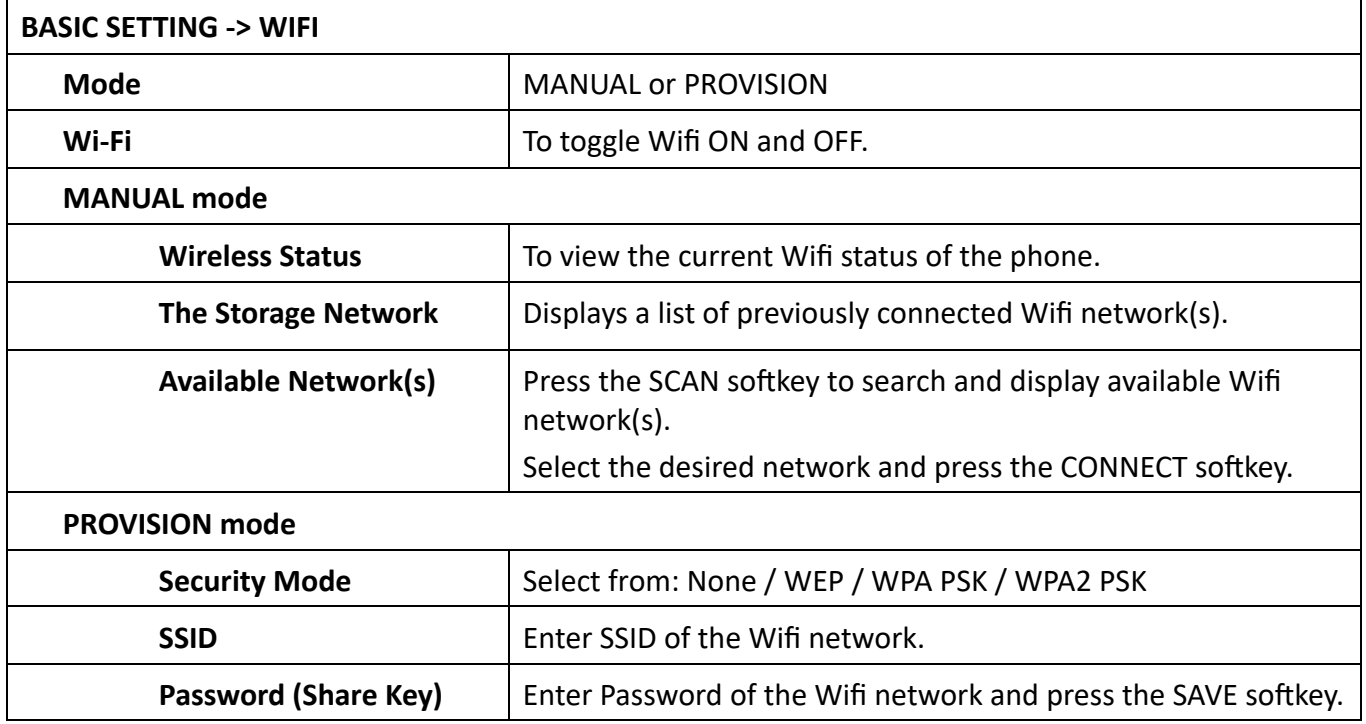

#### <span id="page-26-1"></span>**DISPLAY PREFERENCE**

There are several other display related settings that can be configured via the phone's web interface. Contact the Administrator to configure them.

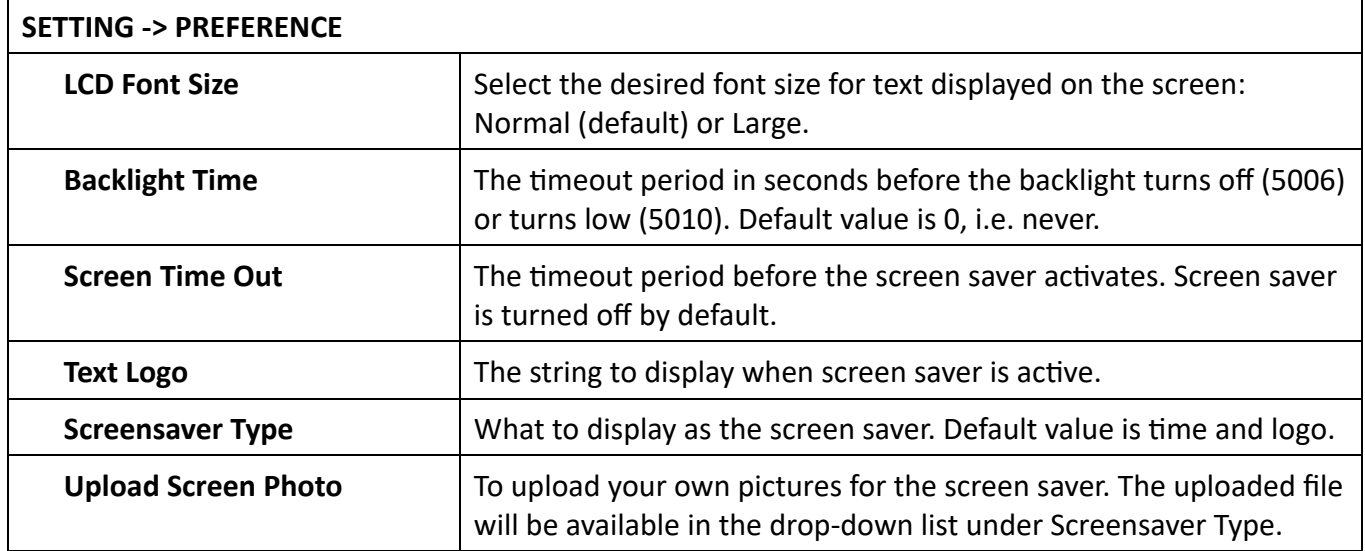